## Topic: **MIX AND MATCH PROMOTIONS**

Mix and Match promotions are a function of Uniwell's AX/HX POS terminals. A series of pre-defined promotions can be created in the POS terminals, and when the PLUs within a sale meet the criteria of the promotion, the discount is automatically triggered. Up to 255 Mix and Match promotions can operate concurrently in the POS. Note: A PLU can only exist in one Mix and Match promotion at any given time. (See POS example  $\blacktriangleright$ )

## FAQ: What automated promotion types are available?

- *1. Buy the same items and get one of those free*
- *2. Buy the items (different or same) of the same price and get one of those free*
- *3. Buy the items (different or same) and get the lowest priced one of those free*
- *4. Buy the same item(s) and get a fixed amount discount*
- *5. Buy the items (different or same) and get a fixed amount discount on the item*
- *6. Buy the items with different groups and get a fixed amount discount on the item*
- *7. Buy the items with different groups and sell at a fixed amount*
- *8. Buy the items with the same group and sell at a fixed amount*
- *9. Buy the same items and apply a % discount to that item*
- *10. Buy the items (different or same) and apply a % discount to that item*
- *11. Buy the items with different groups and apply a % discount to that item*
- *12. Buy same item with variable qty for a fixed price discount per item*
- FAQ: How do I set up a Mix and Match promotion in Uniwell Lynx?
	- *Go to the Mix and Match screen (Data > PLU Related menu) of Uniwell Lynx, modify one of the available Mix and Match promotions, give it an intuitive Description, select the 'Type' of promotion, the Factor (that triggers the promotion) and the Discount amount (if applicable)*
	- *Mix and Match promotions can be assigned to a 'valid date range', or can be set to only operate on certain days of the week*
		- *When sending Mix and Match promotions to the POS terminals, Uniwell Lynx disables invalid* 
			- *promotions by overwriting the 'Factor' setting to '0' during communication – this does not adjust the Mix and Match promotion data in the Uniwell Lynx database*
		- *If you intend to use valid dates or days, you must send the Mix and Match program to your POS terminals before trade each day to ensure that the correct promotions are functioning for that day*
	- *You can also add or remove items that are assigned to a Mix and Match promotion from this screen*
		- *It is important to note that adding an item to a promotion changes the Mix and Match assignment setting on the Item screen to this Mix and Match code*
		- *Deleting an item from a promotion adjusts the Mix and Match assignment setting on the Item screen to '0'*
		- *Items that are already assigned to another Mix and Match cannot be added to a second promotion*
- FAQ: Now that the Mix and Match promotions have been created and the PLUs assigned, how do I send them to the POS?
	- *Go to the Communications menu > Send Program, and send 'PLUs' and 'Mix and Match' to the POS*
- FAQ: Is there a report that shows how many times each Mix and Match promotion was triggered in the POS during trade?
	- *Yes, a Mix and Match Report is available in the Sales Reports screen of Uniwell Lynx. This report is based on data generated by the POS terminal*
	- *Note: You must have Mix and Match enabled in the Collect Sales Options for each Sales Terminal in Uniwell Lynx*

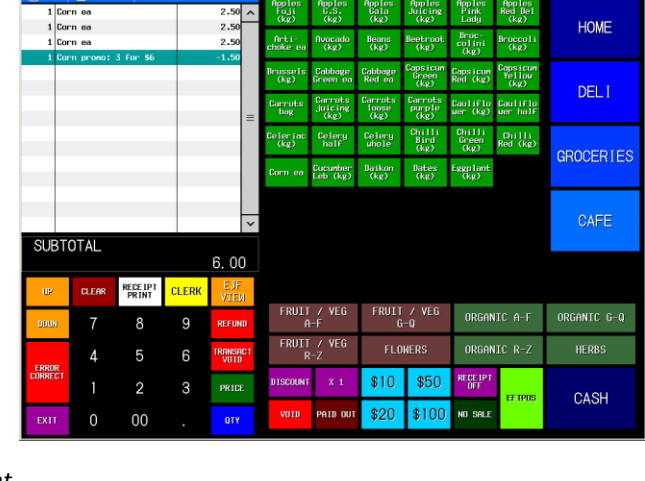

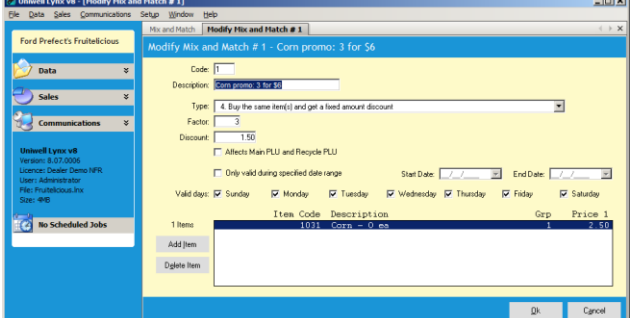